# **Dallas Baptist University Handshake for Students**

This guide will show you how to Sign up for Handshake, Build Your Profile, Search for Events and Make an Appointment.

### **STEP ONE: Student Sign In**

To register for a Handshake account:

- 1. To get started on Handshake go to **dbu.joinhandshake.com** *you will be connected to the DBU Handshake account.*
	- **Click** *DBU Login* and use your webadvisor/blackboard user name and password credentials to log in

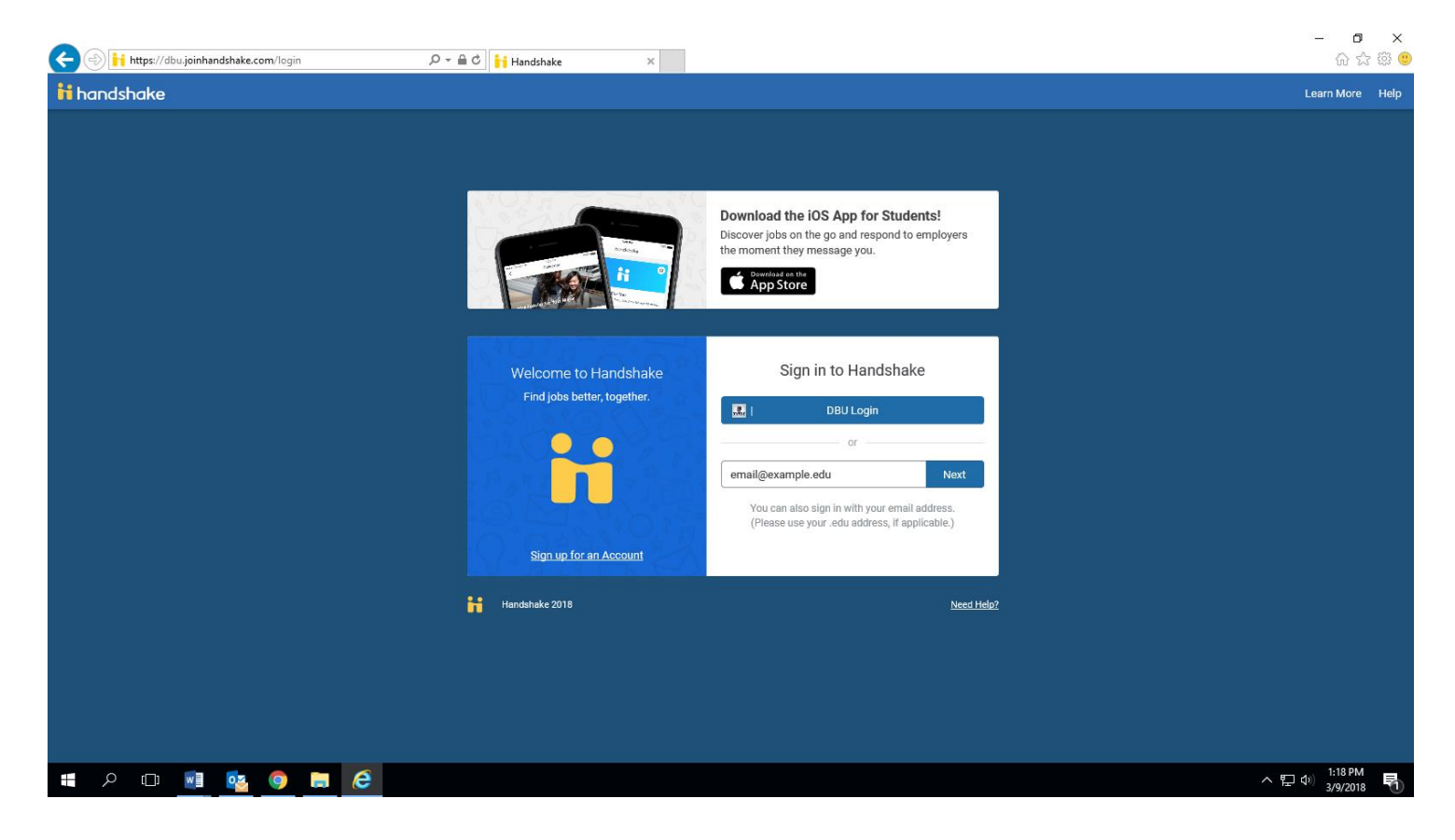

### **STEP TWO: Build Your Profile**

Now that you have a Handshake account, it is time to create your Handshake Profile! In order to apply for jobs, you must build your profile. To do so, simply follow the directions below:

- 1. Profile:
	- Click *Your Name* on the Left Hand Navigation Bar.
	- Click the "*Documents"* or *"Profile"* in the drop down menu

## **STEP THREE: Appointment Sign Up**

DBU requires appointment scheduling for career counselor to be done in Handshake. You can follow these steps to request an appointment:

- 1. **Click** on the *Career Center tab* at the top of the page
- 2. **Click** *Appointments* in the drop down navigation bar

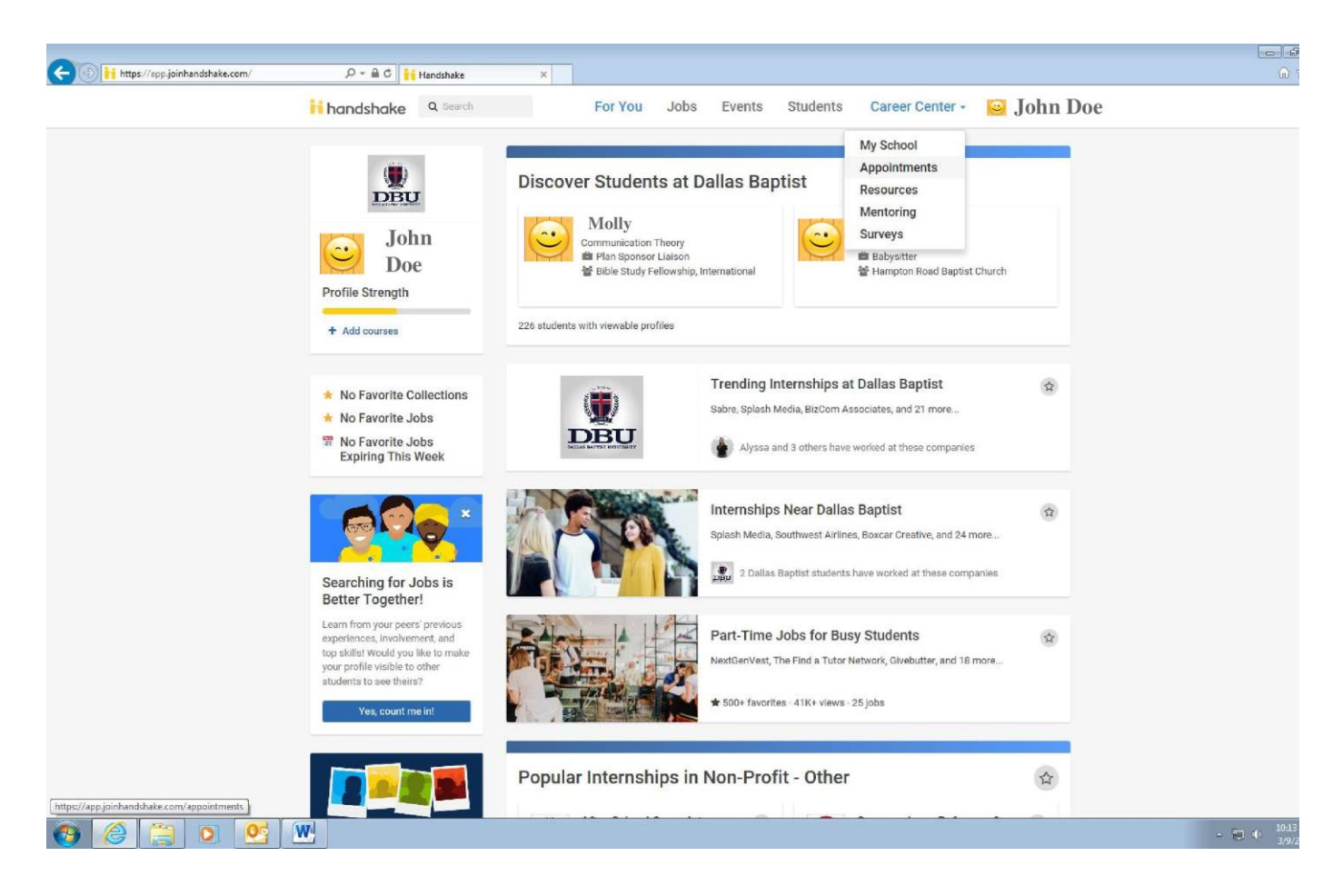

3. You will see the option to pick a *category* and *type* of appointment - Select the category and type of appointment you are interested in scheduling

4. You will be taken to the next available appointment times once you have selected an appointment category and type

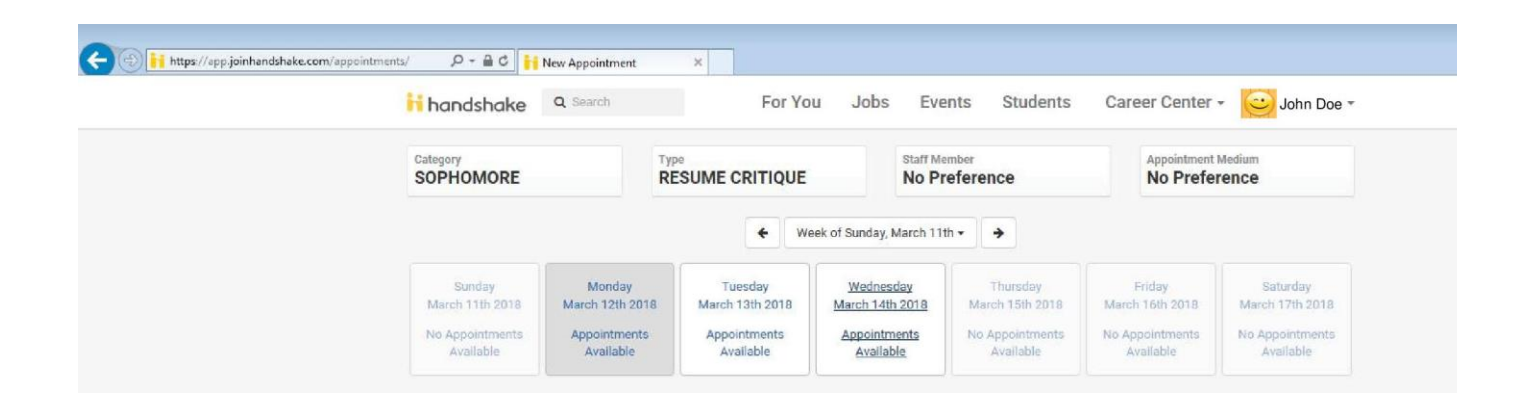

5. **Click** on a time that works for you or **click** on staff member to see the availability of different staff members.

6. Enter details about the appointment in the **What can we help you with?** section and then **click** *Request* at the bottom of the screen. You will be taken to the overview of the appointment where you can cancel the appointment or add comments before the appointment.

7. Make sure that you check your notifications for updates to the status of your appointment.

#### **STEP FOUR: Events Sign Up**

- 1. Click on the *Events* tab at the top of the page
- 2. You will find a list of current Events being offered at DBU. "View Event" to see more details regarding the event

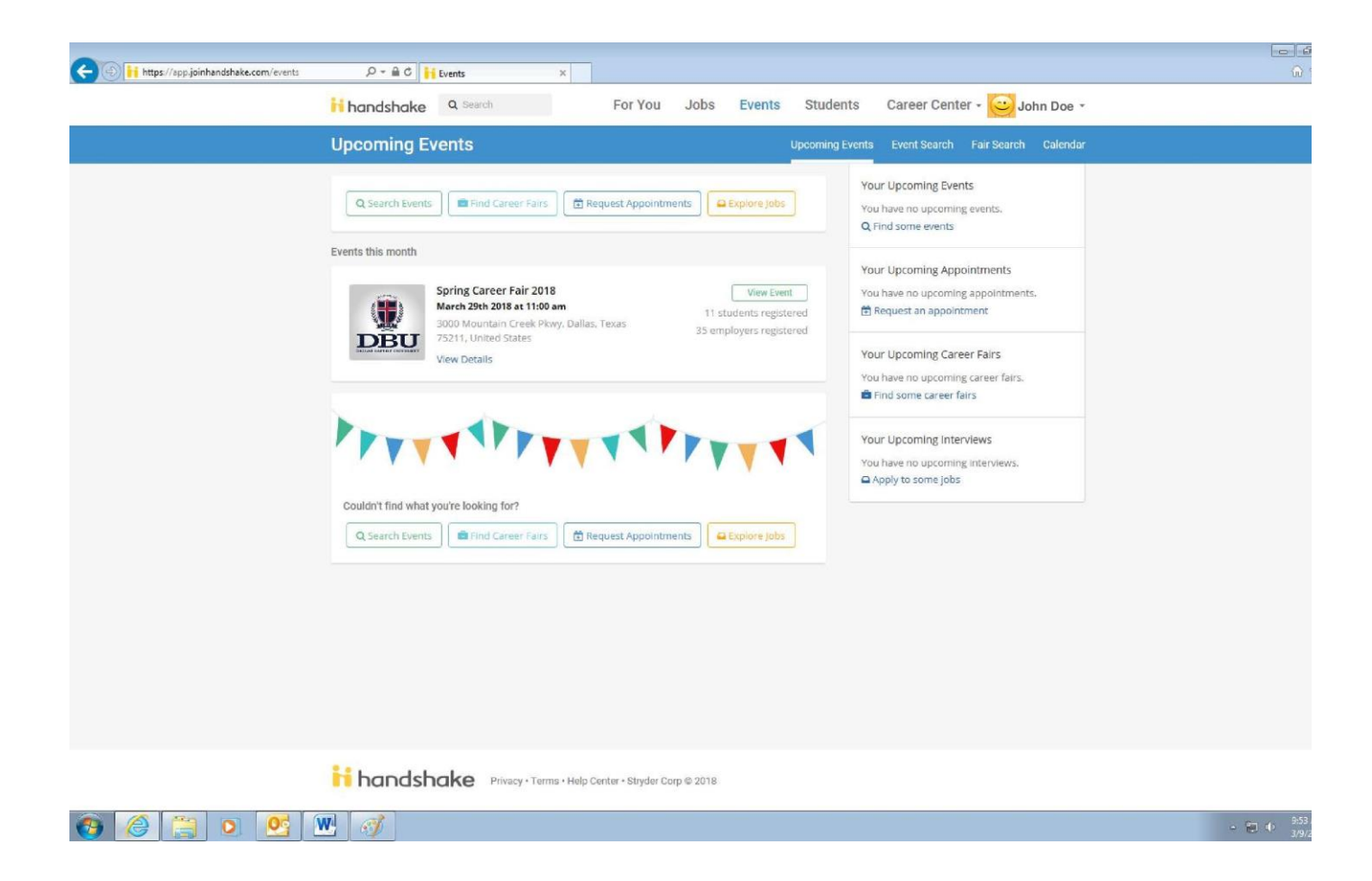

4. Click the "Join Event" button located on the left side of the dashboard.

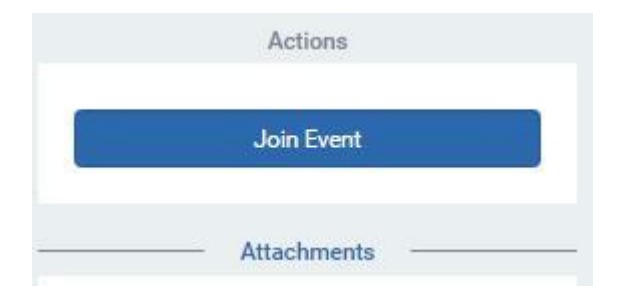

5. Once you are registered you will see your status change from "Joint Event" to "Registered"

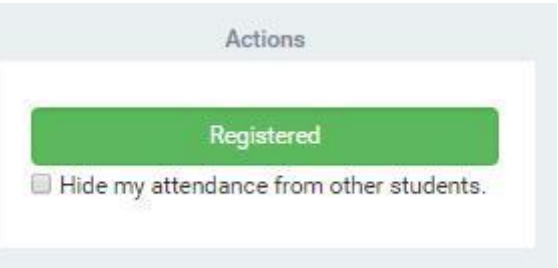

6. You will receive an email confirmation for the event and the event will appear under 'Upcoming Events"